# HD Analog Recorder Quick Start Guide

Model No. CJ-HDR104A

CJ-HDR108A

## **Table of Contents**

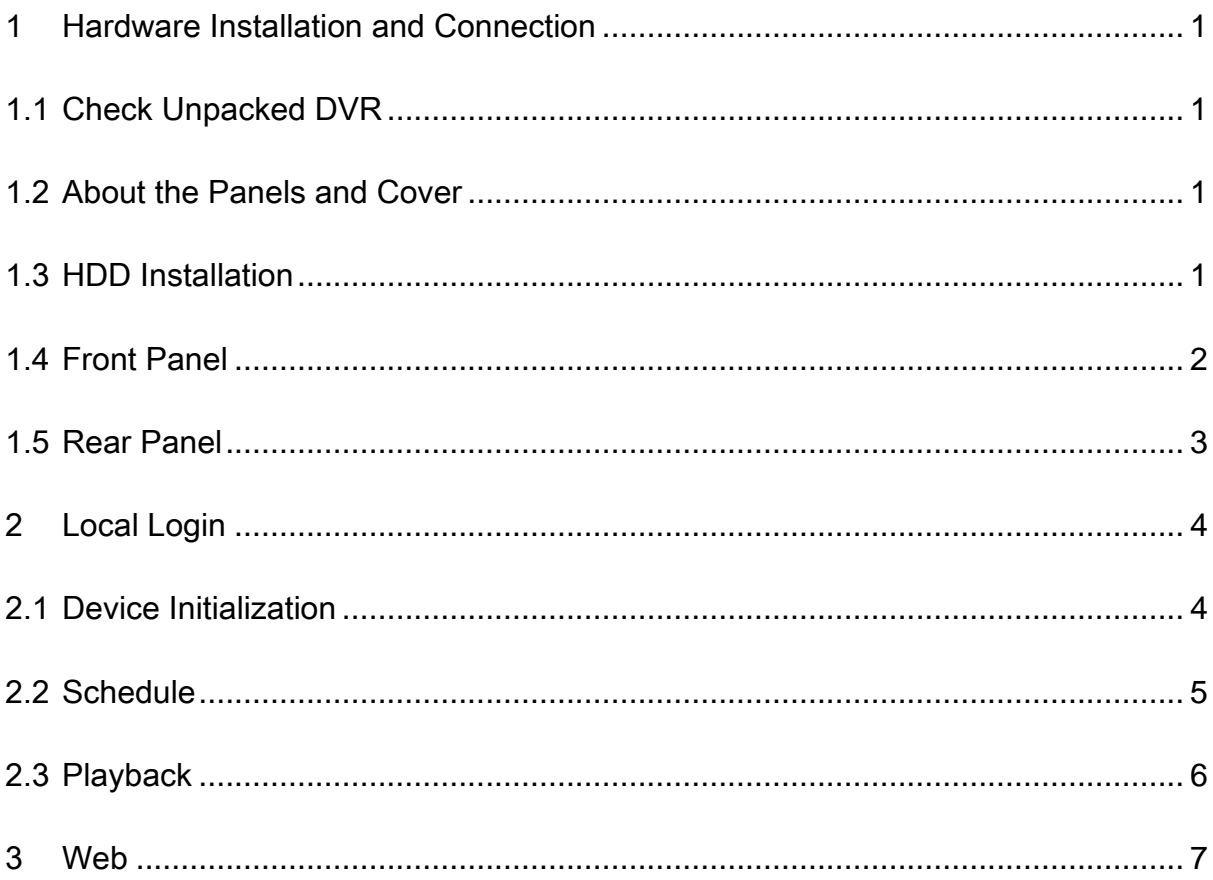

## **Welcome**

Thank you for purchasing our HD Analog Recorder (DVR)! This quick start guide will help you become familiar with our DVR in a very short time. Before installation and operation, please read the following safeguard and warning carefully!

## **Important Safeguard and Warning**

### **1**. **Electrical safety**

All installation and operation here should conform to your local electrical safety codes.

The product must be grounded to reduce the risk of electric shock.

Please use three-pin power socket (with GND).

An apparatus with CLASS I construction shall be connected to a MAINS socket outlet with a protective earthing connection.

Use a power supply which meets the requirements for SELV (Safety Extra Low Voltage) and complies with Limited Power Source according to IEC 60950-1. Refer to the device label for detailed information.

We assume no liability or responsibility for all the fires or electrical shock caused by improper handling or installation.

#### **2**. **Transportation security**

Heavy stress, violent vibration or water splash are not allowed during transportation, storage and installation.

#### **3**. **Installation**

Keep upwards. Handle with care. Do not apply power to the DVR before completing installation. Do not place objects on the DVR.

#### **4**. **Qualified engineers needed**

All the examination and repair work should be done by the qualified service engineers. We are not liable for any problems caused by unauthorized modifications or attempted repair.

### **5**. **Environment**

The DVR should be installed in a cool, dry place away from direct sunlight, inflammable, explosive substances and etc.

#### **6**. **Accessories**

Be sure to use all the accessories recommended by manufacturer. Before installation, please open the package and check all the components are included. Contact your local retailer ASAP if something is broken in your package.

### 7. **Lithium battery**

Improper battery use may result in fire, explosion, or personal injury! When replace the battery, please make sure you are using the same model! **RISK OF EXPLOSION IF BATTERY IS REPLACED BY AN INCORRECT TYPE. DISPOSE OF USED BATTERIES ACCORDING TO THE INSTRUCTIONS.**

## <span id="page-4-0"></span>1 Hardware Installation and Connection

**Note:** All the installation and operations here should conform to your local electrical safety rules.

## <span id="page-4-1"></span>1.1 Check Unpacked DVR

When you receive the DVR from the forwarding agent, please check whether there is any visible damage. The protective materials used for the package of the DVR can protect most accidental clashes during transportation. Then you can open the box to check the accessories. Please check the items in accordance with the list. Finally you can remove the protective film of the DVR.

## <span id="page-4-2"></span>1.2 About the Panels and Cover

For detailed information of the function keys in the front panel and the ports in the rear panel, please refer to the *User's Manual* included in the resource CD.

The model label in the front panel is very important; please check according to your purchase order.

The label in the top cover is very important too. Usually we need you to represent the serial number when we provide the service after sales.

## <span id="page-4-3"></span>1.3 HDD Installation

This series DVR has only one SATA HDD. Please use HDD of 7200rpm or higher. Please follow the instructions below to install hard disk.

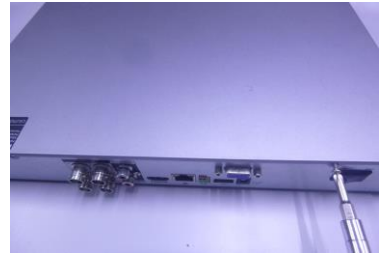

1. Loosen the screws of the upper cover and side panel.

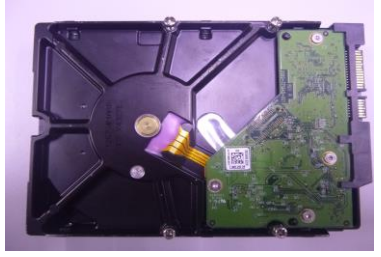

2. Fix four screws in the HDD (Turn just three rounds).

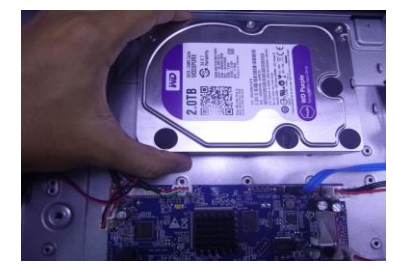

3. Place the HDD in accordance with the four holes at the bottom.

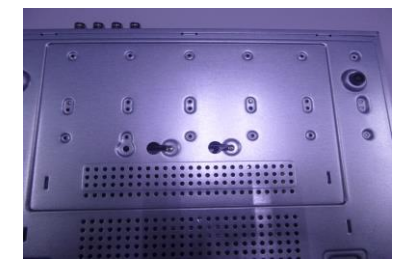

4. Turn the device upside down and then turn the screws in firmly.

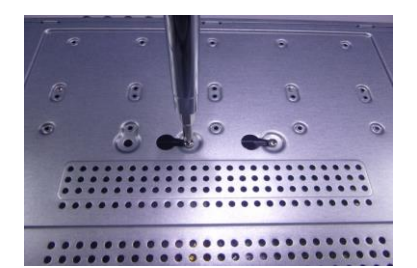

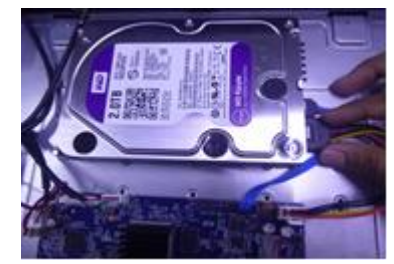

5. Fix the HDD firmly. 6. Connect the HDD cable and power cable.

1

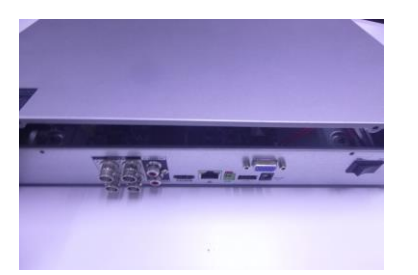

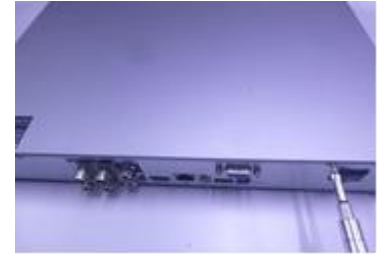

7. Put the cover in accordance with the clip and then place the upper cover back.

8. Secure the screws in the rear panel and the side panel.

#### **Note**

- You can connect the HDD data cable and the power cable first and then fix the HDD in the device.
- Please pay attention to the front cover. It adopts the vertical sliding design. You need to push the clip first and then put down.

## <span id="page-5-0"></span>1.4 Front Panel

The front panel is shown as below. See Figure 1-1.

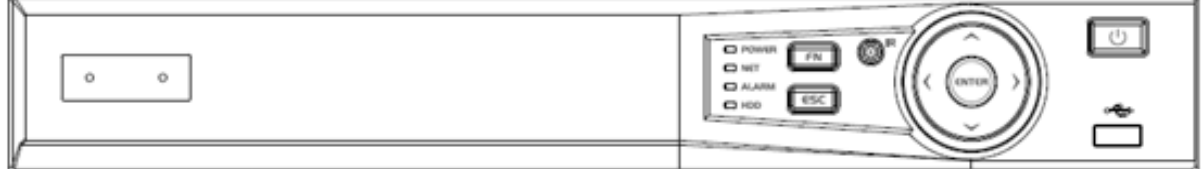

#### Figure 1-1

Please refer to the following sheet for front panel button information.

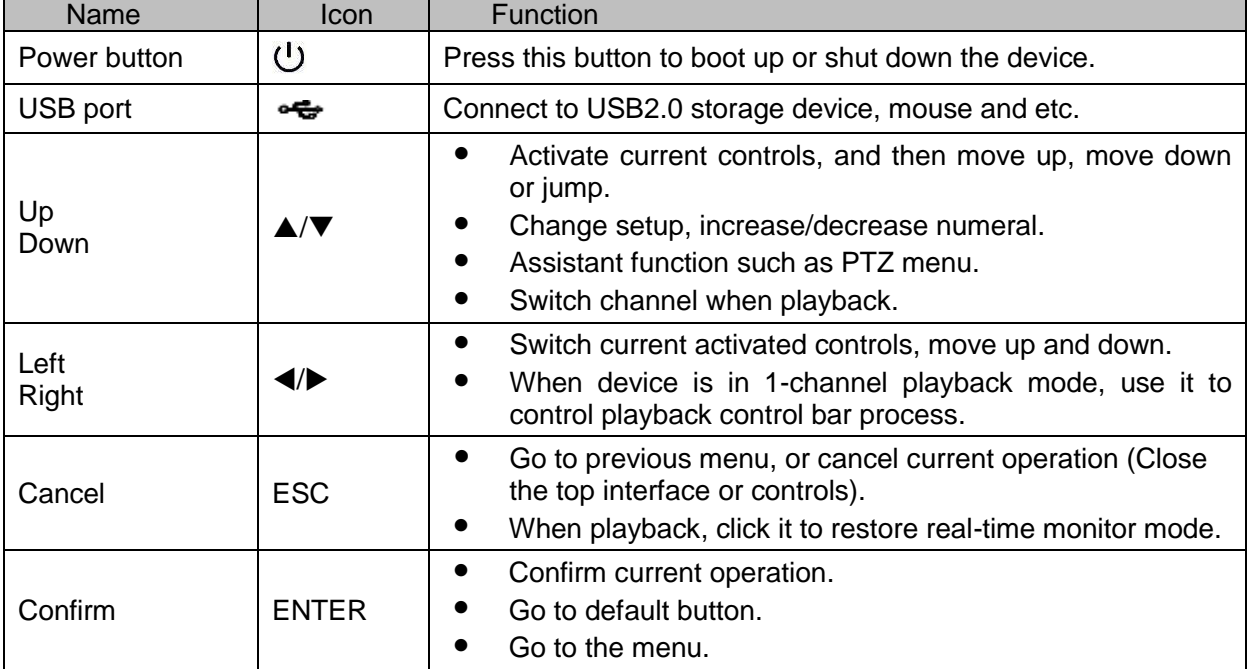

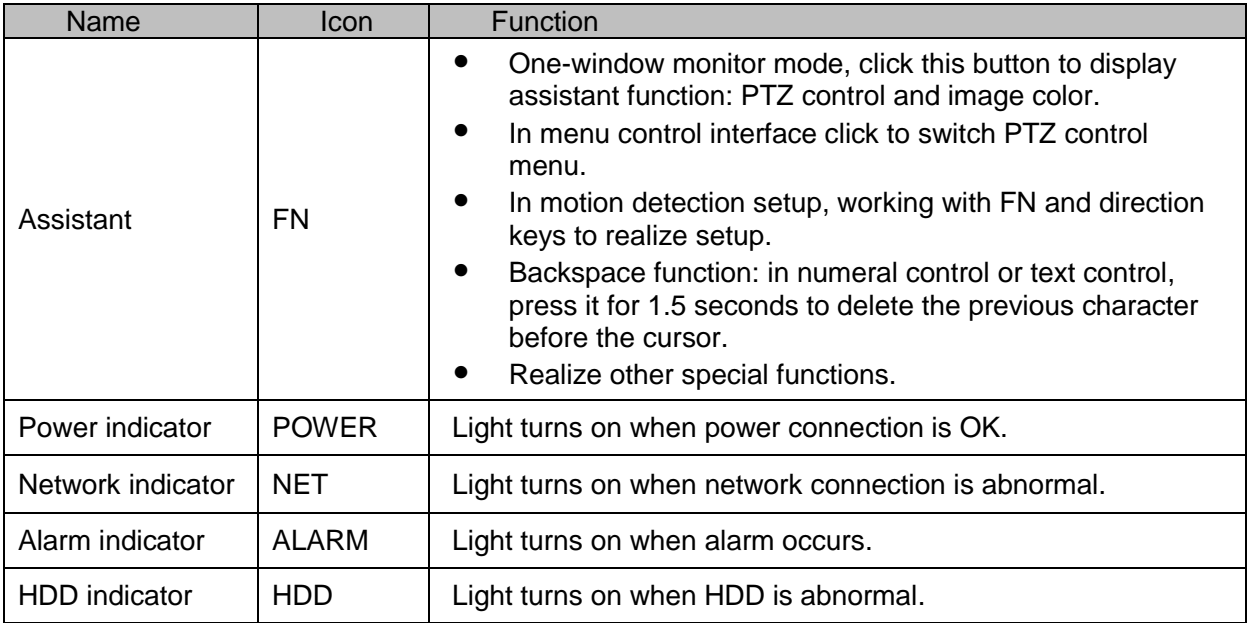

## <span id="page-6-0"></span>1.5 Rear Panel

The 4-channel series rear panel is shown as below. See Figure 1-2.

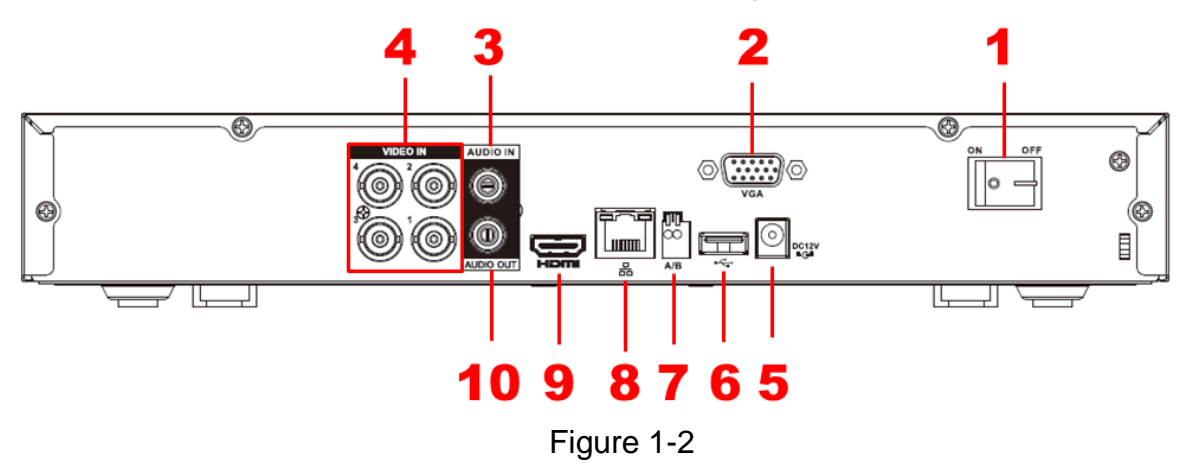

The 8-channel series rear panel is shown as below. See Figure 1-3.

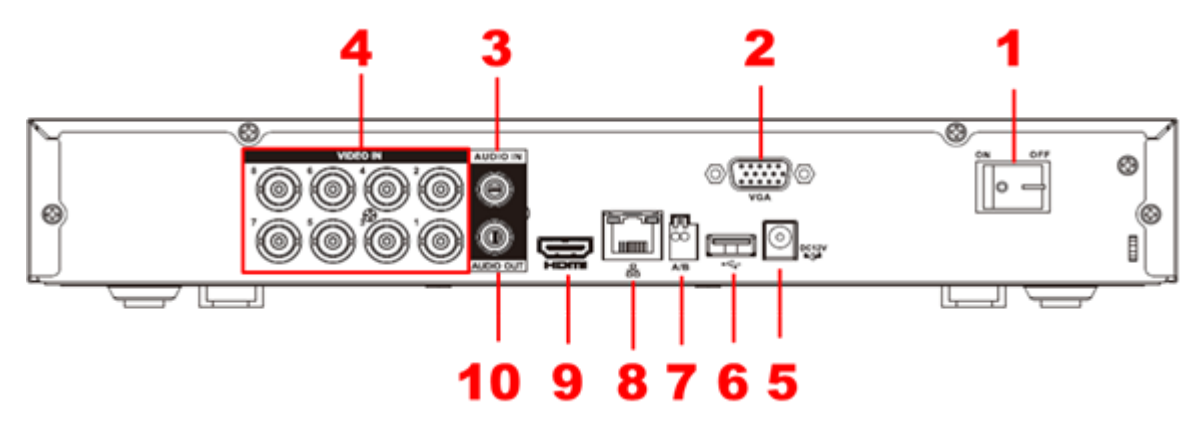

Figure 1-3

Please refer to the following sheet for detailed information.

| <b>SN</b>      | Icon            | Name                                 | <b>Note</b>                                                                                                    |
|----------------|-----------------|--------------------------------------|----------------------------------------------------------------------------------------------------|
| 1              |                 | Power on-off button                  | Power on/off button.                                                                                                    |
| $\overline{2}$ | <b>VGA</b>      | VGA video output<br>port             | VGA video output port. Output analog video<br>signal. Can connect to the monitor to view analog<br>video output.                                                               |
| 3              | <b>AUDIO IN</b> | Audio input port                     | Connect to audio input device such as<br>microphone or other audio input device.                                                                                               |
| 4              | <b>VIDEO IN</b> | Video input port                     | Connect to analog camera, video input signal.                                                                                                    |
| 5              | DC 12V<br>÷G÷   | Power input port                     | Input 12V DC.                                                                                                    |
| 6              | ᡄ               | USB2.0 port                          | Connect to USB storage device, mouse, burning<br>DVD-ROM and etc.                                                                                                    |
| $\overline{7}$ | A               | RS485 (RS-485)<br>communication port | RS485_A port. It is the cable A. You can connect<br>to the control devices such as speed dome PTZ.                                                                             |
|                | B               |                                      | RS485_B port. It is the cable B. You can connect<br>to the control devices such as speed dome PTZ.                                                                             |
| 8              | 룹               | Network port                         | 100M Ethernet port.                                                                                                    |
| 9              | <b>HDMI</b>     | High definition<br>media interface   | High definition audio and video signal output port.<br>It transmits uncompressed high definition video<br>and multiple-channel data to the HDMI port of the<br>display device. |
| 10             | AUDIO OUT       | Audio output port                    | Connect to audio output device such as sound<br>box.                                                                                                    |

## <span id="page-7-0"></span>2 Local Login

## <span id="page-7-1"></span>2.1 Device Initialization

If it is you first time to boot up the device, system pops up device initialization interface. See Figure 2-1. Please set administrator password. The default administrator name is **admin**. Set unlock pattern and security questions if necessary.

### **Note**

- The password ranges from 8 to 32 digitals. It can contain letters, numbers and special characters (excluding "", """, ",", ".", "&"). The password shall contain at least two categories. Usually we recommend the strong password.
- **•** STRONG PASSWORD RECOMMENDED-For your device own safety, please create a strong password of your own choosing. We also recommend you change your password periodically especially in the high security system.

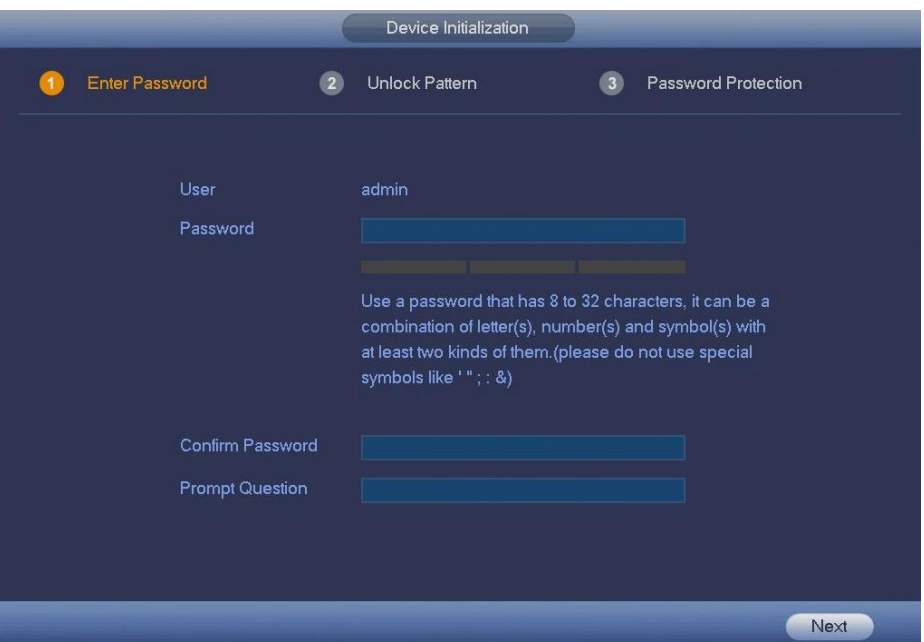

Figure 2-1

| <b>Reset Password</b>     | <b>Note</b>                                                                                                    |
|---------------------------|----------------------------------------------------------------------------------------------------|
| <b>Security Questions</b> | Set security questions and corresponding answers. Properly answer<br>the questions to reset admin password. In case you have not input<br>security question here or you need to update the security question<br>information, please go to the main menu -> SETTING -> SYSTEM -><br>ACCOUNT to set. |

## <span id="page-8-0"></span>2.2 Schedule

From MAIN MENU -> SETTING -> STORAGE -> SCHEDULE, enter schedule interface. See Figure 2-2.

Device begins all-channel 24-hour record mode by default. Set the record period and record type according to your actual requirements.

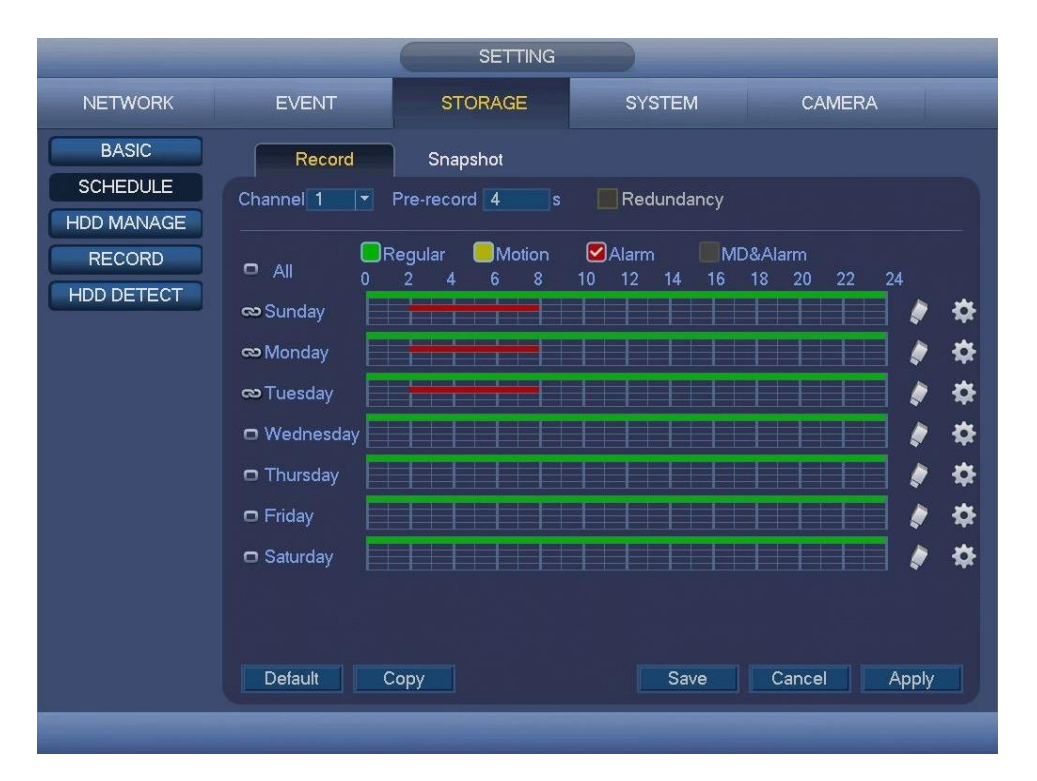

Figure 2-2

## <span id="page-9-0"></span>2.3 Playback

From MAIN MENU -> OPERATION -> PLAYBACK, or on the preview window right click mouse and then select Playback, enter Playback interface. See Figure 2-3.

It is to search and playback the record file. Refer to the *User's Manual* for detailed information.

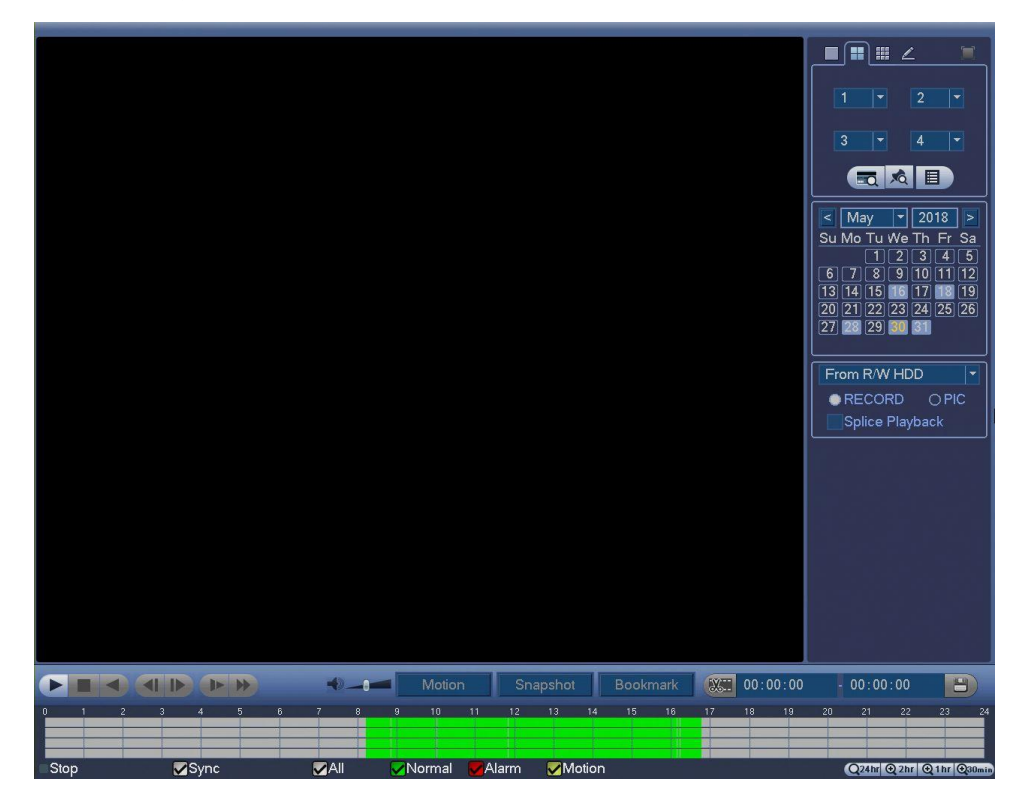

Figure 2-3

## <span id="page-10-0"></span>3 Web

Open the browser and input DVR address in the address column, click Enter button. System pops up login interface. See Figure 3-1.

Input correct user name and password, click Login to login the system.

#### **Note**

- If it is your first time to login the device, please initialize the device first. Refer to *User's Manual* for detailed information.
- Device factory default user name is **admin**. The password is that you set during initialization process. For your device safety, please change the admin password regularly and keep it well.

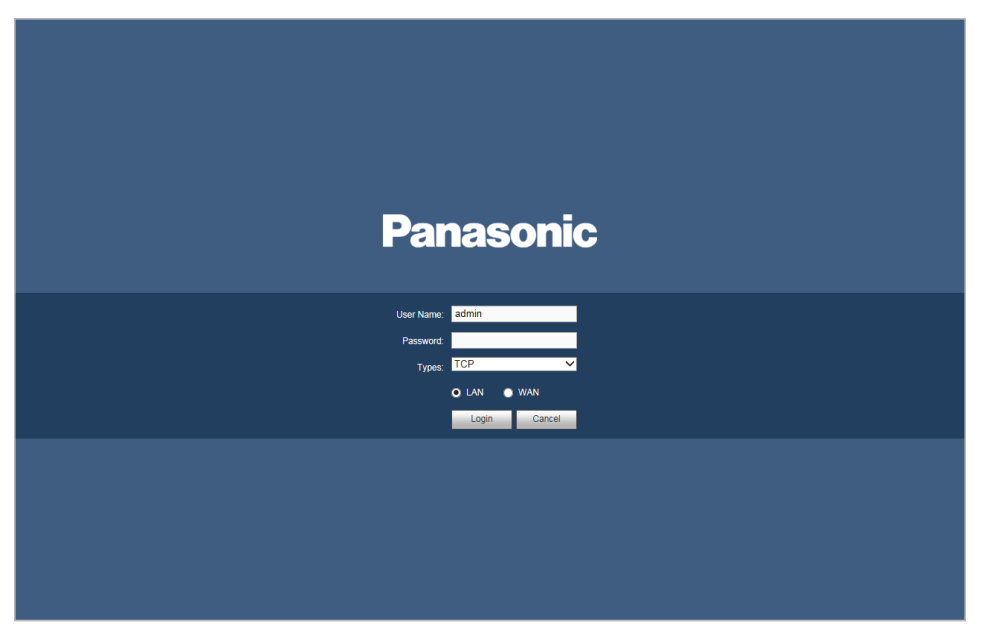

Figure 3-1

For detailed operation information, please refer to the *User's Manual* included in the resource CD.

#### **Note**

- **For detailed operation introduction, please refer to our resource CD included in your package for electronic version of the** *User's Manual***.**
- **This quick start guide is for reference only. Slight difference may be found in the user interface.**
- **All pictured model is CJ-HDR108A, unless otherwise stated.**
- **All the designs and software here are subject to change without prior written notice.**
- **All trademarks and registered trademarks mentioned are the properties of their respective owners.**
- **If there is any uncertainty or controversy, please refer to the final explanation of us.**
- **Please visit our website or contact your local service engineer for more information.**